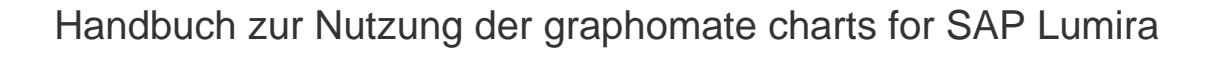

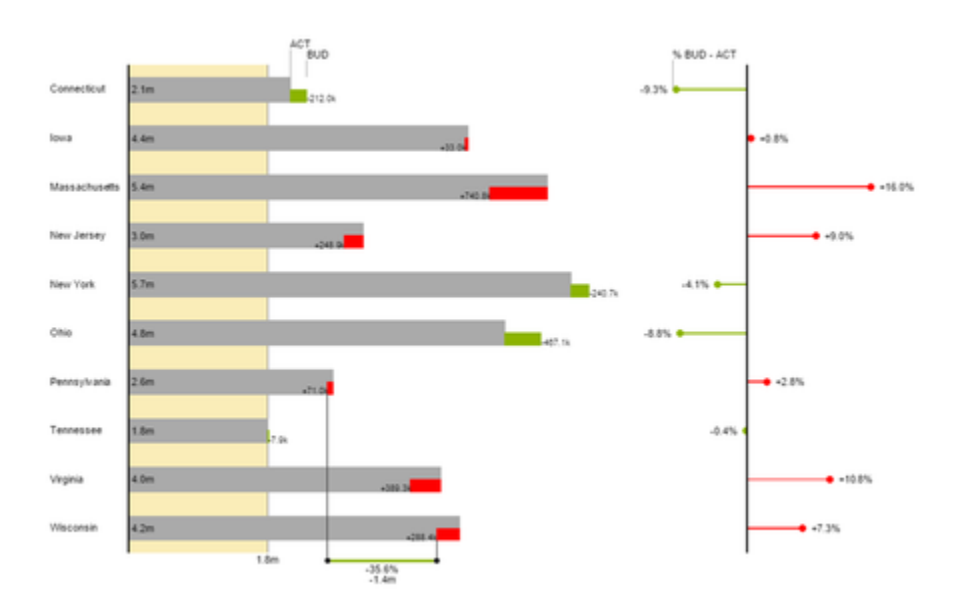

Version 1.4 – Stand Januar 2017 [https://www.graphomate.com](https://www.graphomate.com/)

# graphomate.II

# **Inhaltsverzeichnis**

- [Einführung](#page-2-0)
- [Anwendungsbeispiele](#page-3-0)
- [Installation](#page-8-0)
- [Quickstart](#page-9-0)
- [Properties](#page-12-0)
- [Known Issues](#page-17-0)
- [Zahlenformate](#page-18-0)
- [Anhang](#page-20-0)

# <span id="page-2-0"></span>Einführung

Das Thema Visualisierung gewinnt für eine schnelle und sichere Kommunikation von Informationen eine immer größere Bedeutung. Einfache, aber aussagekräftige Informations-darstellungen unter-stützen Entscheider bei der Erfassung von Zusammenhängen, Mustern oder Ausreißern besser als Tabellen oder dekorative Elemente wie Ampeln oder Tachometer. Gutes Informationsdesign gibt Ihnen schnell und effektiv einen Überblick über Ihr Geschäft.

Die graphomate charts for Lumira für SAP Lumira Desktop und BI Platform entsprechen den Regeln für ein aussagekräftiges Informationsdesign. Es handelt sich um eine portierte Version der graphomate charts für SAP BusinessObjects Design Studio.

Für die graphomate charts for Lumira Erweiterung benötigen Sie **SAP Lumira in der Version 1.30**.

# <span id="page-3-0"></span>Anwendungsbeispiele

## **Diagrammtypen**

Die graphomate charts for Lumira bieten Ihnen einen ganzen Satz von neuen Diagrammtypen, die umfassend an die visuellen Anforderungen Ihres Berichtswesens angepasst und formatiert werden können. Wir unterscheiden folgende Diagrammtypen:

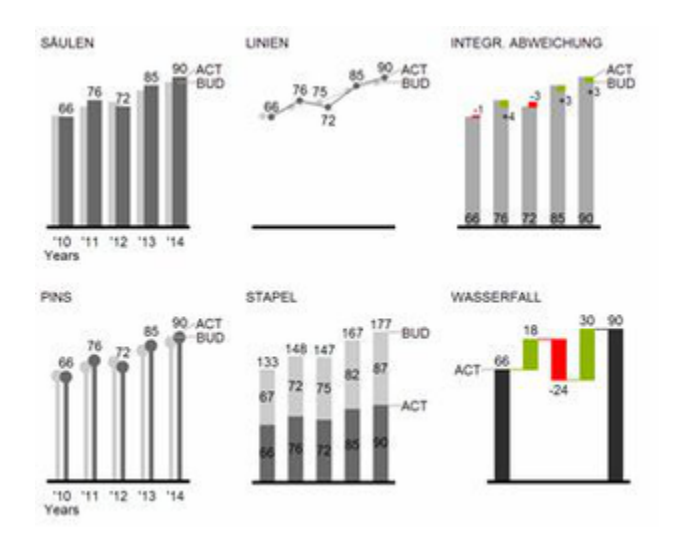

Abb. 1 Visualisierung von zeitlichen Entwicklungen

Die oben abgebildeten Diagrammtypen empfehlen wir zur Visualisierung von Entwicklungen über die Zeit. Struktur- oder Rangfolgevergleiche lassen sich dagegen besser über Diagramme mit vertikal ausgerichteter Kategorienachse abbilden:

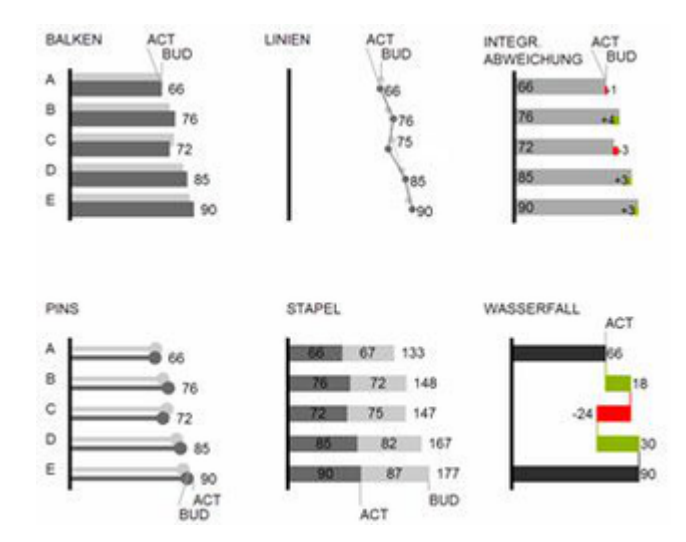

Abb. 2: Rangfolgedarstellungen

Sie können alle Diagrammtypen zu jederzeit horizontal oder vertikal ausgerichtet verwenden. Über die sogenannte Comparison Group können alle Diagramme gleich skaliert werden. Ordnen Sie dazu jedem Diagramm eine identische Comparison Group zu. Sie können bis zu 10 Datenreihen, die hintereinander bzw. beim Stapel übereinander angeordnet werden, nutzen. Der Name der Datenreihe kann an der Datenreihe selbst oder alternativ an der Achse des Grunddiagramms angezeigt werden.

# **Abweichungsachsen**

Die graphomate charts erlauben es Ihnen, per Mausklick über alle Diagrammtypen zusätzliche Achsen zu setzen, die die prozentualen oder absoluten Abweichungen zwischen zwei Datenreihen abbilden. Natürlich können Sie auch für diese Abweichungsreihen Namen vergeben und im Diagramm anzeigen.

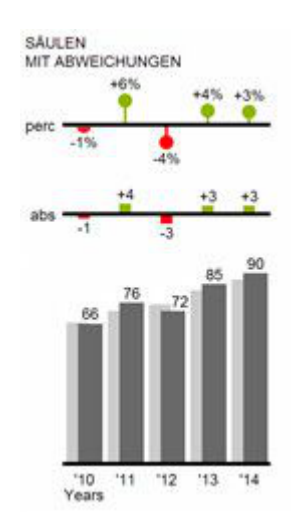

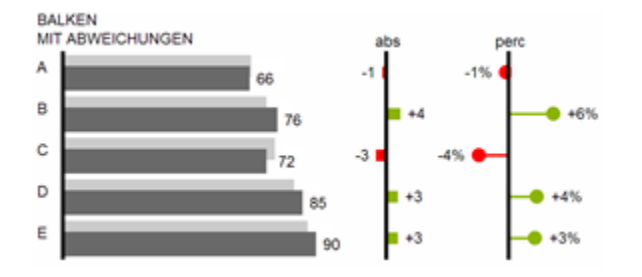

**Übersicht über alle visuellen Objekte der graphomate chart**

Diese Ausführungen gelten für alle Diagrammtypen egal ob Struktur- oder Zeitdarstellungen.

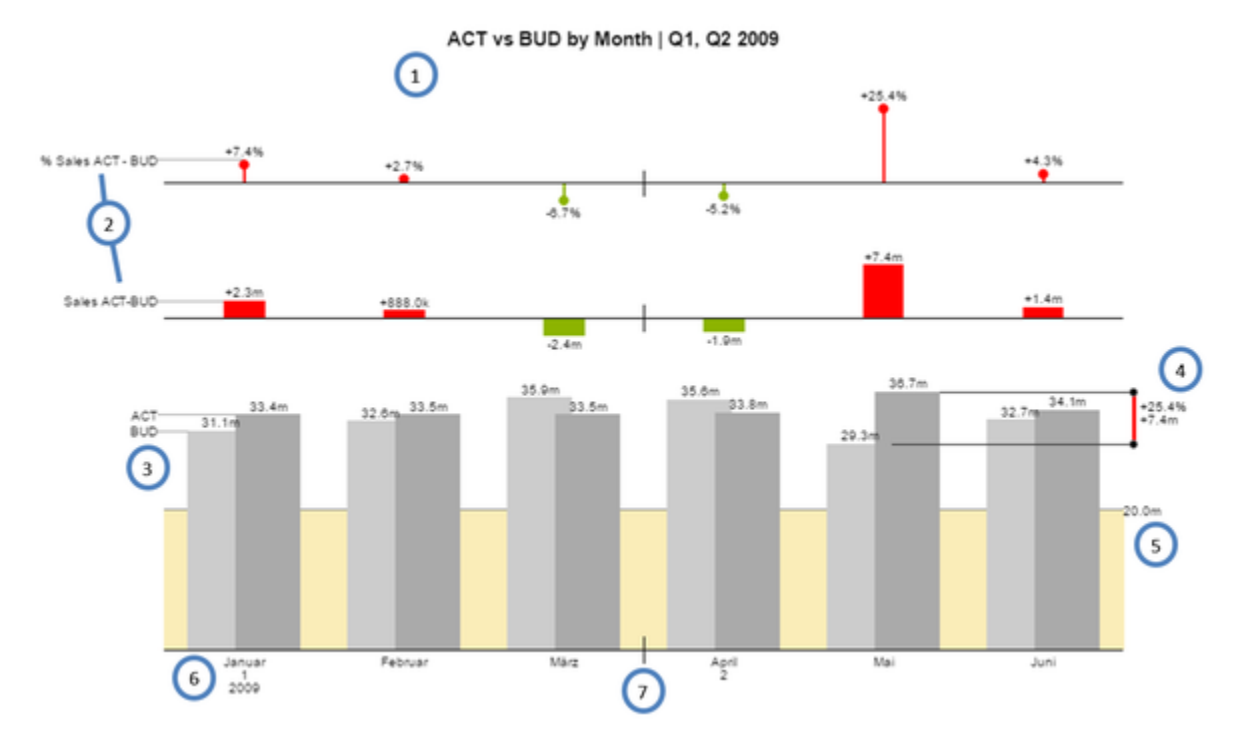

### **Übersicht der visuellen Objekte der graphomate charts**

- 1. Von Lumira bereitgestellter Titel des Diagramms.
- 2. Prozentuale und absolute Abweichung zwischen Datenreihen mit Datenreihenbeschriftungen.
- 3. Säulendiagramm mit zwei farblich konfigurierbaren Datenreihen(-beschriftungen).
- 4. Heben Sie den Unterschied zwischen zwei Elementen mit der Funktion Highlight hervor.
- 5. Skalierungshelfer zeigen unterschiedliche Skalierungen von Diagrammen oder markieren bestimmte Schwellenwerte.
- 6. Mehrzeilige Achsenbeschriftungen werden automatisch aus den Quelldaten übernommen.
- 7. Mittels sog. Separators können Sie die Kategorieachse strukturieren.

### **Wasserfalldiagramme**

Ein Wasserfalldiagramm – auch Treppen- oder Brückendiagramm – zeigt wie ein Anfangswert durch eine Serie von Werten erhöht (Zufluss) oder ver-ringert (Abfluss) wird und so zu einem Endwert führt – ggf. mit Zwischensummen und Spannen. Zur flexiblen Nutzung des Wasserfalls der graphomate charts muss durch eine zusätzliche Datenreihe festgelegt werden, ob es sich bei dem darzustellenden Wert um eine Summe oder einen Zu- bzw. Abfluss handelt: den Rechengang (Waterfall Calculation Path). Weitere Erläuterungen zum Waterfall Calculation Path finden Sie im Anhang. Natürlich kann auch das Wasserfalldiagramm, wie alle anderen Diagrammtypen, horizontal und vertikal ausgerichtet und um Abweichungsachsen ergänzt werden.

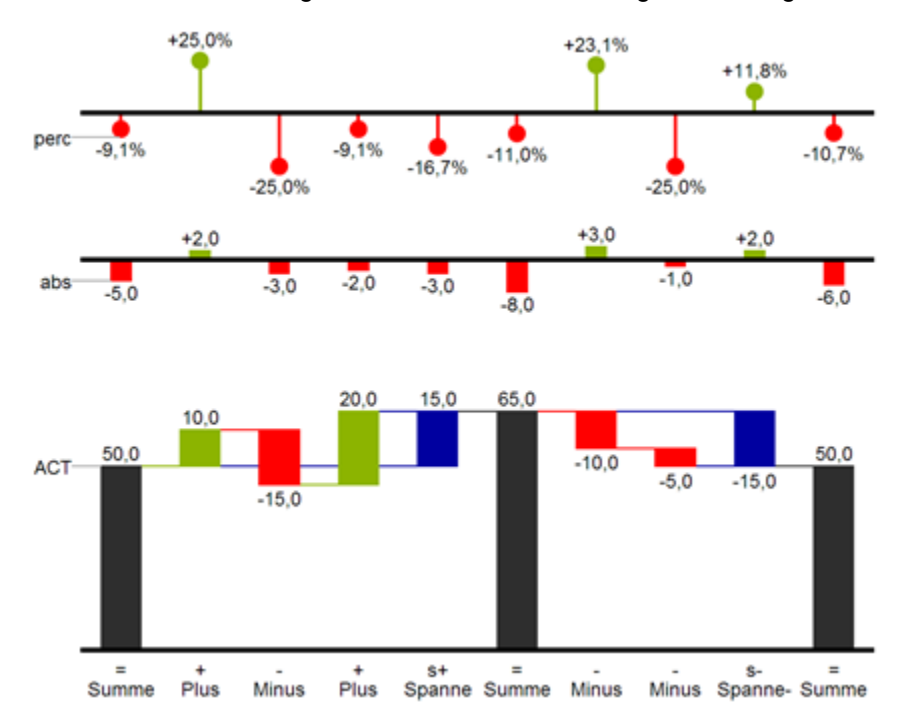

Abb. 8: Wasserfalldiagramm mit Optionen des Rechengangs

In Abb. 8 sind die Zeichen für den Rechengang und Ihre Auswirkungen auf die Wasserfallelemente visualisiert. Die nachfolgende Tabelle gibt weitere Erläuterungen:

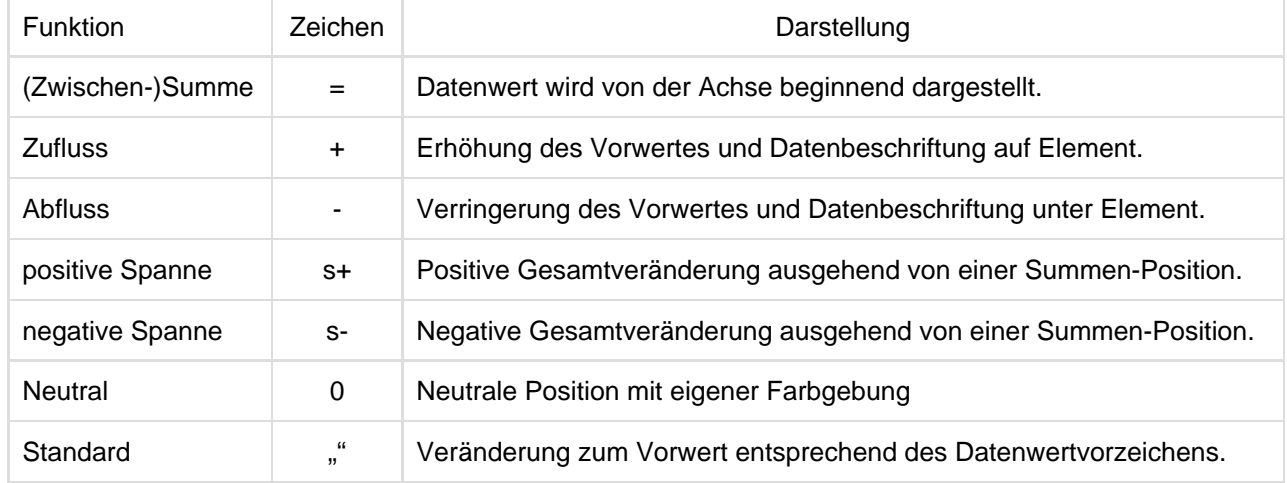

# <span id="page-8-0"></span>Installation

# **Lumira Desktop**

Mit SAP Lumira 1.30 kommt der Extension Manager zur Installation von Extensions wie unseren graphomate charts for Lumira zur Anwendung.

- 1. Dieser liegt unter dem Menüpunkt Datei Erweiterungen.
- 2. Klicken Sie im Extension-Manager auf *Manuelle Installation* und wählen Sie die heruntergeladene Datei *gr* aphomate\_charts\_1.4.x.x-LM1.30.zip aus. Die Installationsdateien liegen nun im Verzeichnis: C:\Users\<u sername>\.sapvi\extensions.
- 3. Nach einem Neustart finden Sie die unsere Komponenten in der Auswahl der Komponenten unter *Diagra* mmerweiterungen.

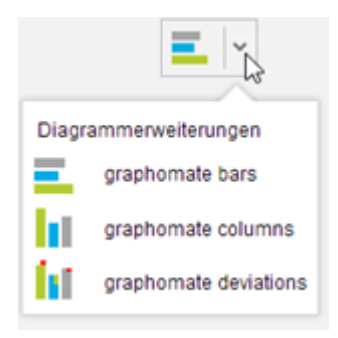

# **BI Platform**

Sie haben Lumira Server for BI Platform 1.30 oder höher auf einem Server installiert.

- 1. Speichern Sie das ZIP-File graphomate\_charts\_1.4.X.X-LM1.30 in einem Ordner Ihrer Wahl.
- 2. Navigieren Sie zu CMC Applications SAPLumira und wählen Sie Extensions im Kontextmenü aus.
- 3. Folgen Sie den Anweisungen des erscheinenden Fensters, um das ZIP-File zu laden.
- 4. Nach einem Neustart des Application Processing Servers und des Lumira Servers sollte die Extension in der Liste unter CMC Applications SAPLumira Extensions erscheinen.

Nun werden alle graphomate charts for Lumira in hochgeladenen Lumira-Dokumenten angezeigt.

# <span id="page-9-0"></span>**Quickstart**

Sie haben eine Datenquelle in Ihr Projekt integriert und möchten nun Datenreihen mit den graphomate charts for Lumira abbilden.

1. Wählen Sie im Dropdown Diagrammerweiterungen den gewünschten Charttypen aus.

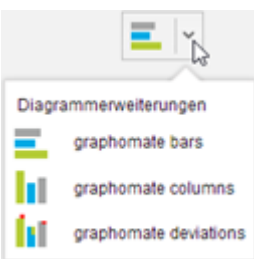

2. Haben Sie eine unserer Komponenten ausgewählt, erscheinen vier sog. Feeds, die nun per Drag&Drop mit Kennzahlen und Dimensionen gefüllt werden können. Diese Feeds sind in der gleichen Reihenfolge angeordnet wie sie später auf der Zeichenfläche dargestellt werden.

Der letzte Feed Dimension dient zur Auswahl einer Dimension, die sowohl für das Grund-diagramm/Base chart als auch für die Abweichungsdiagramme/Deviations gilt. Ziehen Sie in diesen Feed eine oder mehrere Dimensionen.

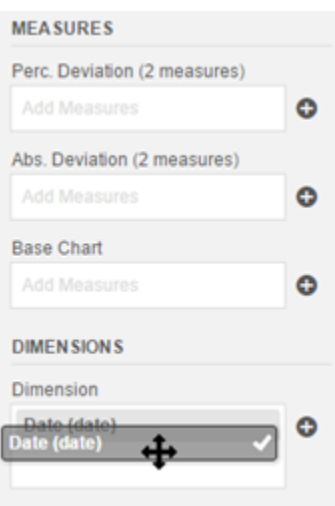

Unter Kennzahlen finden Sie drei Feeds:

- **Der Feed Base chart dient zur Abbildung von Kennzahlen. Diese werden einfach in den Feed gelegt.** Nachdem Sie eine oder mehrere Kennzahlen zugeordnet haben, wird das Grunddiagramm gezeichnet. Die Anzahl der Datenserien, die im Grunddiagramm dargestellt werden können, ist auf 6 begrenzt.
- Der Feed Abs. Deviation ist die Basis für das absolute Abweichungsdiagramm, das optional über bzw. rechts vom Grunddiagramm gezeichnet wird. An dieser Stelle müssen **zwei Kennzahlen** hinterlegt werden, damit eine sinnvolle Abweichung berechnet werden kann. Die Reihenfolge im Feed bestimmt dabei die Differenzberechnung nach folgender Formel: 1.Measure - 2.Measure

$$
\left(\left(\frac{(1. \text{Kennzahl} - 2. \text{Kennzahl})}{abs(2. \text{Kennzahl})}\right) * 100\right)
$$

**Der Feed Perc. Deviation ist die Basis für das prozentuale Abweichungsdiagramm. Die** Prozentabweichung berechnen sich wie folgt:

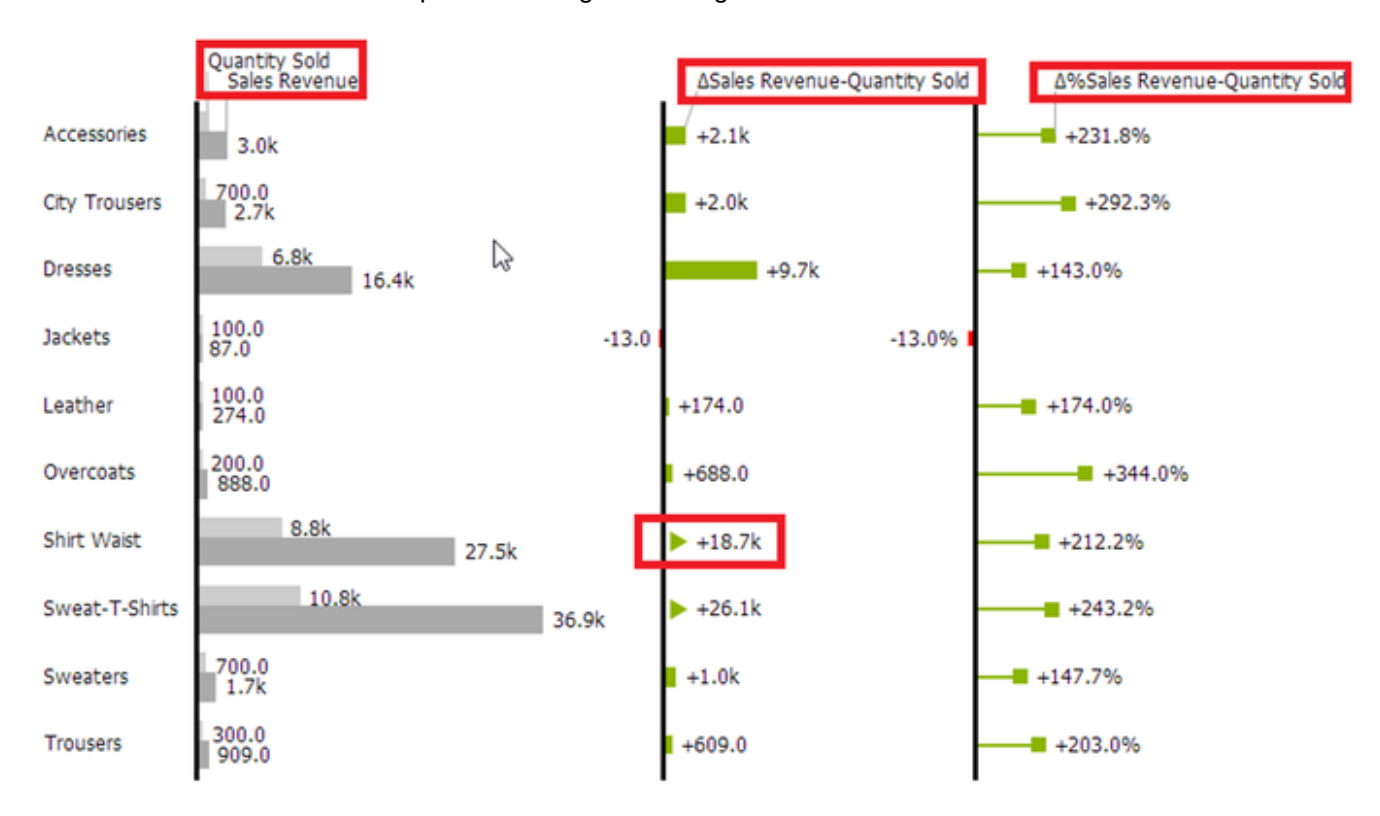

Auf diese Weise erhalten Sie beispielsweise folgendes Diagramm:

Die Namen der Kennzahlen und Dimensionen in den feeds werden als Bezeichner für die Achsen übernommen. Wir empfehlen aus Platzgründen hier möglichst kurze Namen zu verwenden. Absolute Abweichungen werden natürlich identisch zum Grunddiagramm skaliert. Dabei werden kleine sog. Ausreißer-Dreiecke genutzt, um sehr große Abweichungen, für die nicht genug Platz zur Verfügung steht, darzustellen.

# <span id="page-12-0"></span>**Properties**

Die Eigenschaften einer graphomate charts for Lumira Instanz können im Propertysheet des Storyboards gepflegt werden. Am oberen Rand finden sich fünf anwählbare Tabs, die Bedienelemente gruppieren. Die Check boxen vor den Eigenschaften im Propertysheet dienen der Steuerung der Sichtbarkeit von Diagrammelementen

oder dem Aus- und Einschalten von Funktionen. Farbige Buttons stellen die aktuell für die jeweilige Option gewählte Farbe dar. Nach einem Klick öffnet sich der Color Picker zum Auswählen der neuen Farbe.

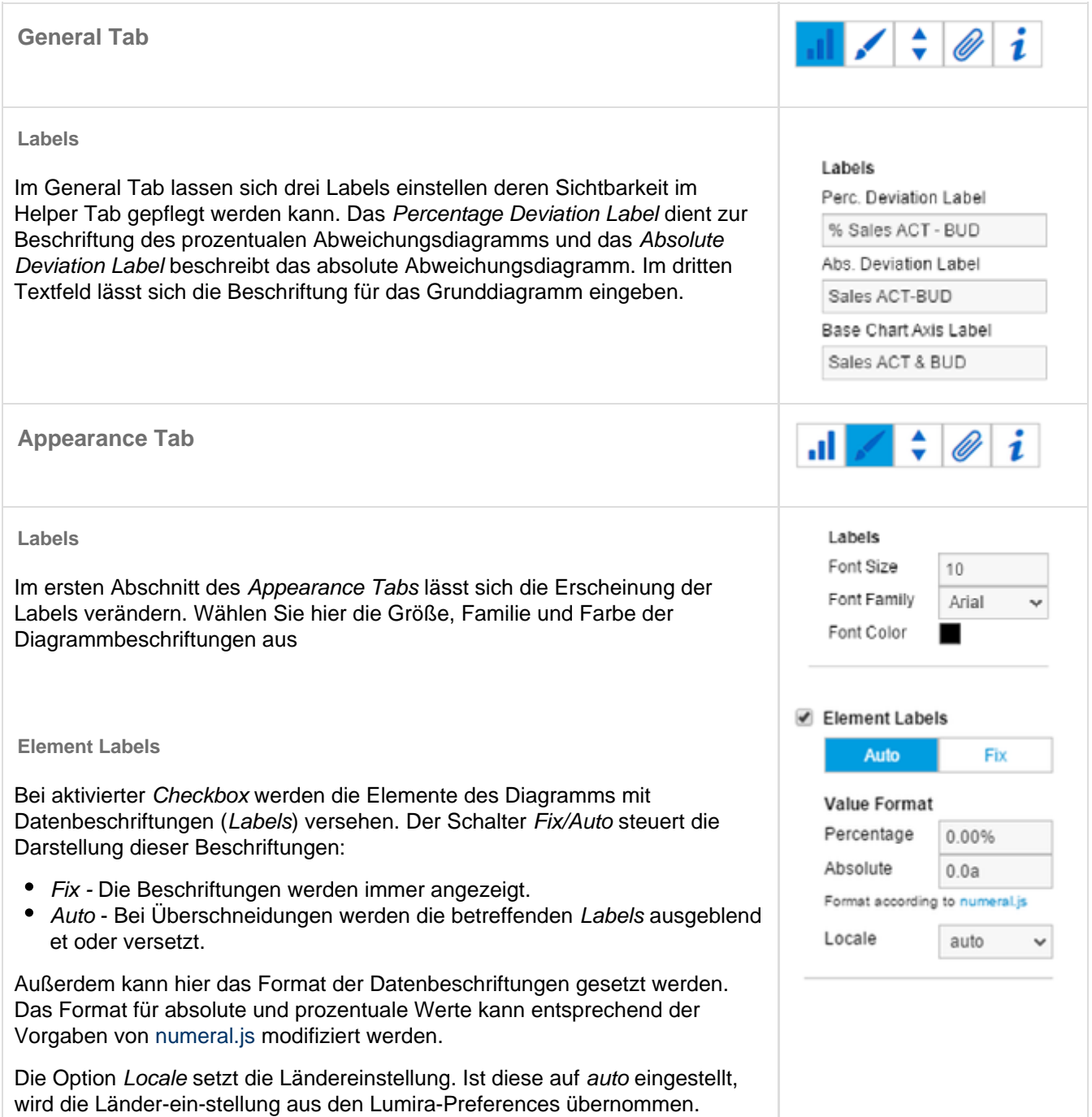

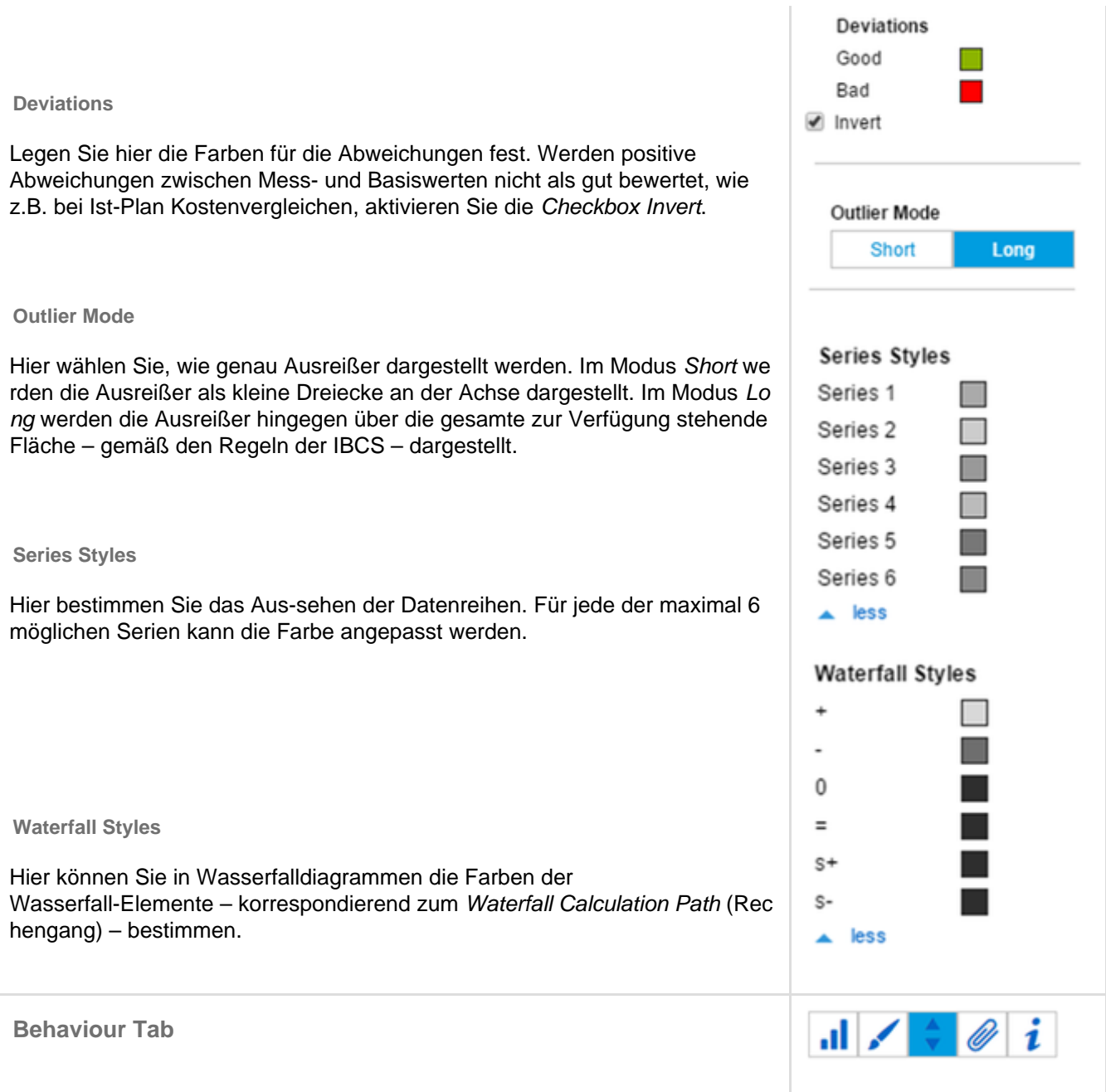

### **Scaling**

Mittels der Checkbox Comparison Group skalieren Sie mehrere Diagramme identisch.

Vergeben Sie für alle betreffenden Diagramme ein identisches Gruppenkürz Nun wird das Minimum und Maximum der Datenbasis dieser Gruppe als Grundlage für die Skalierung genutzt.

Padding in [px] setzt einen Rand um das Diagramm. Spacing ebenfalls in [p definiert den Abstand zwischen Grund- und Abweichungsdiagramm

### **Category Axis**

Ist die Checkbox aktiviert, wird die Kategorie-nachse angezeigt. Size bestim dabei die Dicke der Achse in [px].

Unabhängig von der Kategorienachse kann mit Category Width/Height die Kategorienbreite bzw. -höhe Fix in [px] definiert oder über Auto automatisch gesetzt werden.

Der Parameter Element Offset bestimmt die Verschiebung der Elemente auf der Kategorienachse zuein-ander. Diese kann über den Schalter %/abs prozentual oder absolut in [px] angegeben werden. Zur Verschiebung in Gegen-richtung können auchnegative Werte verwendet werden.

### **Waterfall Calculation Path**

Zur flexiblen Nutzung des Wasserfalls muss durch eine zusätzliche Datenreihe festgelegt werden, ob es sich bei dem darzustellenden Wert um eine Summe, einen Zu- bzw. Abfluss oder um eine Spanne handelt. Dies wi im sog. Rechengang festgelegt (siehe Eingabeoptionen rechts).

### **Suppress Zero Labels**

Wenn diese Checkbox aktiviert ist, werden die Labels von Null-Werten ausgeblendet - sowohl im Grunddiagramm als auch in den Abweichungsdiagrammen.

**Helper Tab**

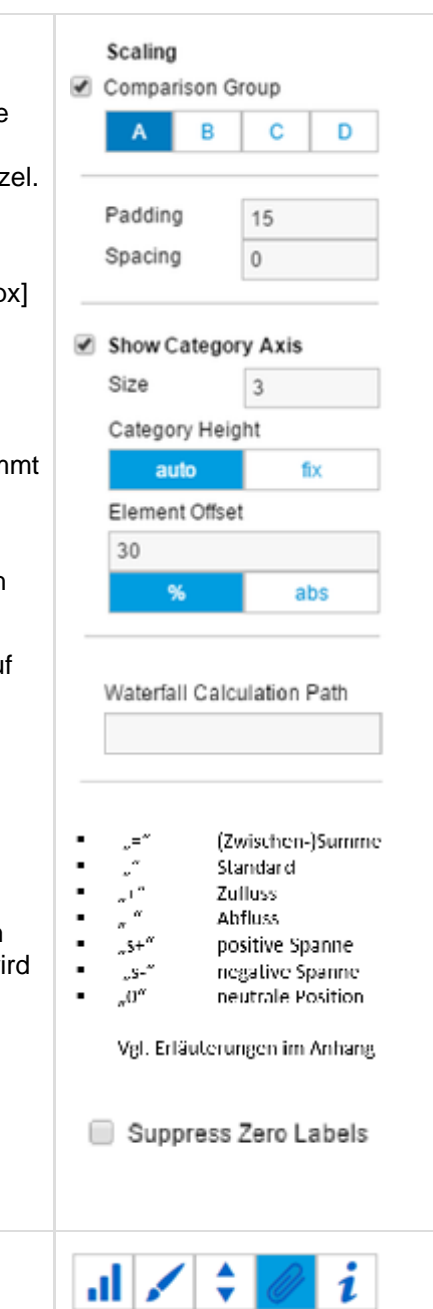

#### **Series- und Axislabels** Series Labels √ Left Aktivieren Sie die Checkboxen, um die jeweiligen Datenbeschriftung an der Right Datenreihe anzuzeigen. Es werden die im General Tab gepflegten Beschriftungen verwendet. Axis Labels **Highlight** □ Left *E* Right Über diese Funktion können Sie die absolute und/oder prozentuale Differenz verschiedener Diagrammelemente hervorheben. Dazu aktivieren Sie die Chec kbox und setzen die Indexe der Kategorien, bei denen die Hervorhebung starten und enden soll.  $\blacktriangleright$  Highlight Start Element 5 **Value Axis** End Element 5 Start Series Series 2  $\mathbf{v}$ Mit dem Aktivieren der Checkbox Value Axis werden Werteachsen im End Series Series 1 Diagramm sowie Hilfslinien in Anlehnung an das eingegebene Intervall gezeigt. √ Value Axis **Separators** Interval 8000 Sie haben die Möglichkeit sog. Separators – Kategorietrennstriche – im Diagramm zu setzen. Diese können entsprechend des gewählten Schalters automatisch bei Kategorien (Categories) oder manuell (Manual) gesetzt werden. **Ø** Separators • Categories - Source Row bestimmt die Hierarchieebene bzw. Datenreihe Manual Categories nach deren Kategorien Separatoren gezeigt werden. Source Row 1 • Manual - In das Feld Separator Positions können durch Komma getrennte Length 10 Positionen angegeben werden, an denen ein Separator gezeigt wird. Thickness  $\mathbf{1}$ Weiterhin können Sie die Länge (Length), Dicke (Thickness) und Farbe (Color Color ) der Trennstriche in [px] bestimmen. ■ Separators **Scaling Helper** Manual Categories Separator Positions Hier aktivieren und bestimmen Sie das Aussehen Linie (Line) oder Fläche (Ar  $\overline{3}$ ea) sowie die Position (Value) des Scaling Helper.Length 10 Thickness  $\mathbf{1}$ Color ■ **Ø** Scaling Helper Line Area Value 20000.

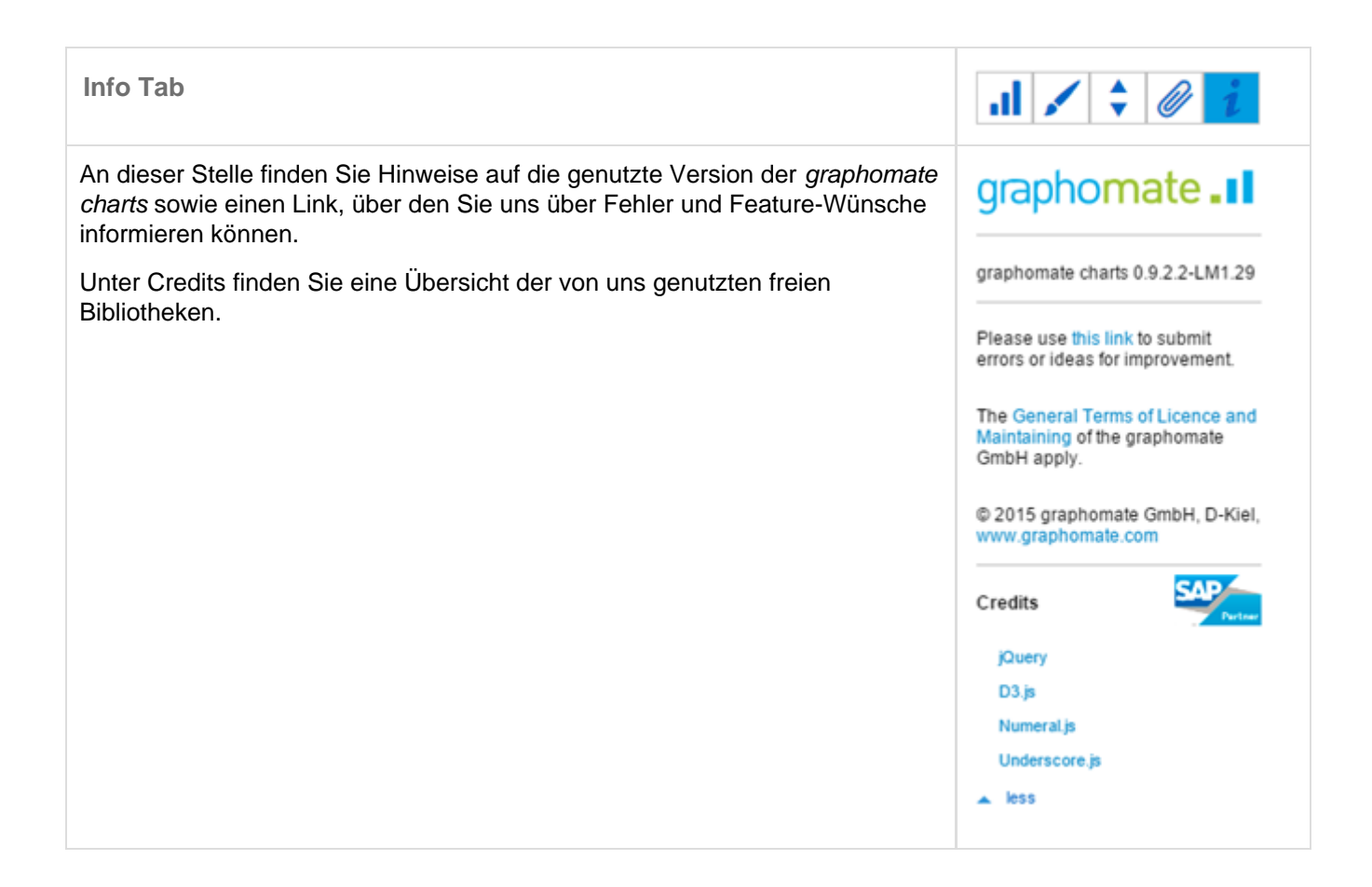

# <span id="page-17-0"></span>Known Issues

- Die graphomate charts for Lumira werden in exportierten PDF Dateien nicht korrekt oder gar nicht dargestellt, wenn dynamische Datenaktualisierung für das Storyboard aktiviert ist. Diese Option wird durch den Schalter Aktuelle Daten anzeigen auf den Seiteneinstellungen der Story ein- und ausgeschaltet.
- Die Veränderung der virtuellen Auflösung einer Story in den Seiteneinstellungen führt bei besonders großen und kleinen Werten zu Ungenauigkeiten im Rendering. Davon betroffen ist beispielsweise die automatische Ausblendung von kollidierenden Element Labels. Wir empfehlen eine Auflösung mit einer Breite zwischen 900px und 1300px zu verwenden.
- Wenn sich ein strukturell und ein temporal ausgerichtetes Chart in einer Comparison Group befinden, verändert sich zusätzlich zu ihrer korrekten Skalierung auch ihre Abmessung. Dieser Umstand wird sich auch in zukünftigen Versionen nicht ändern, da die Comparison Group nicht für Charts unterschiedlicher Ausrichtung gedacht ist.
- Die BI Mobile App unterstützt aktuell keine Lumira extensions, daher können auch unsere extensions nicht in der BI Mobile App verwendet werden.

# <span id="page-18-0"></span>**Zahlenformate**

# **Eingabeoptionen für den numeral.js Format-String**

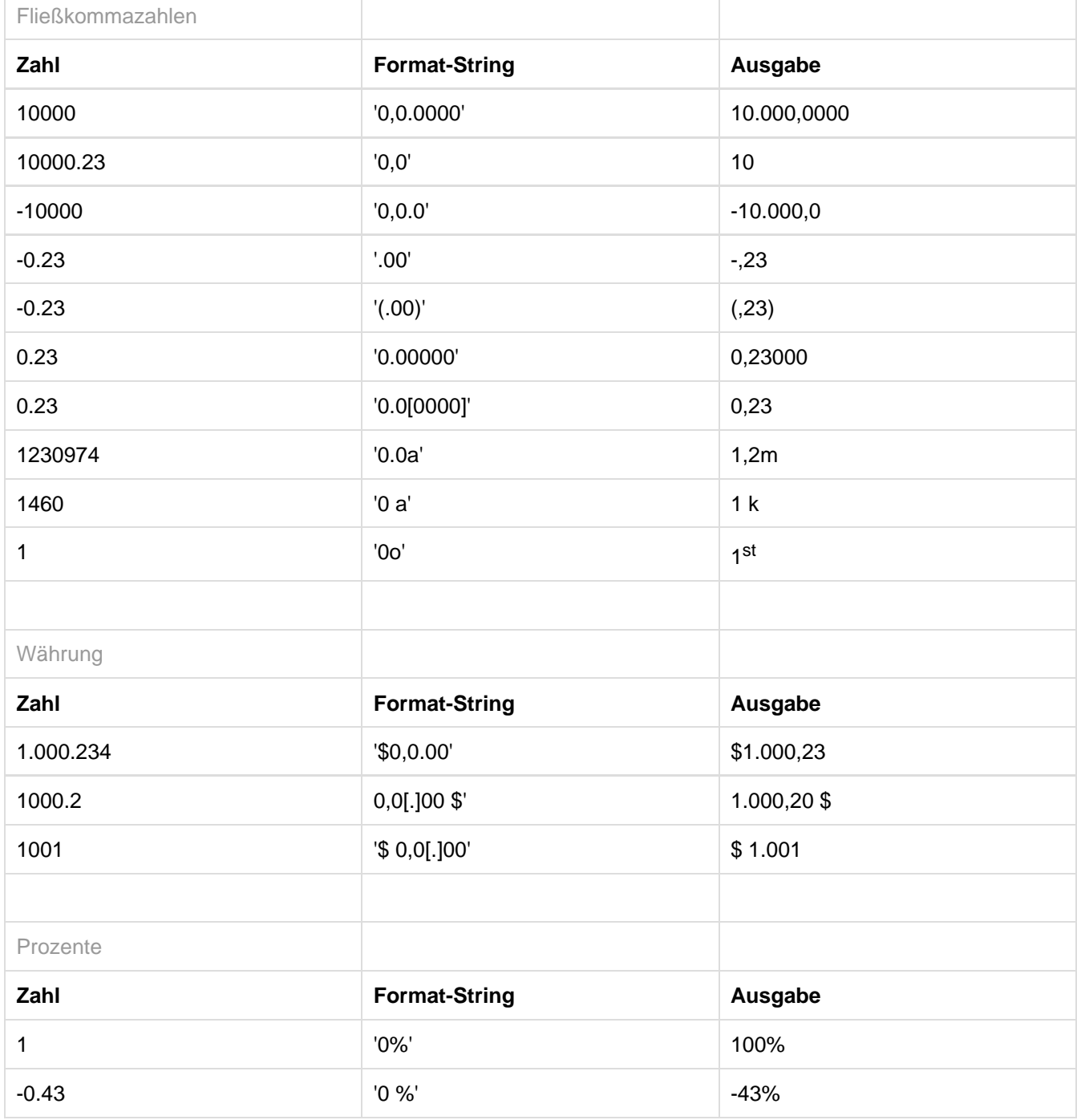

[Quelle](http://numeraljs.com/)

# **Eingabeoptionen für den Extended-Number-Format-String**

Prozentzahlen und "normale" Zahlen werden separat formatiert; dies wird über zwei Format-Strings gesteuert, die aber im Aufbau identisch sind. Die in den Format-Strings enthaltenen Zeichenketten werden i.d.R. in der zu formatierenden Zahl einfach ersetzt. Ausnahmen sind hier der Skalierungsfaktor sowie die Anzahl der Dezimalstellen.

Die einzelnen im Format-String enthaltenen Elemente werden durch "|" voneinander getrennt. Format-Strings mit weniger als 7 Elementen bzw. 6 "|" werden als ungültig betrachtet; in diesem Fall kommt eine Standardformatierung ohne Skalierung mit einer Nachkommastelle zum Tragen.

Folgende Elemente sind im Extended-Number-Format-String enthalten (die Reihenfolge muss dabei erhalten bleiben):

Negativ|Präfix|Tausender|Dezimal|Skalierung|AnzahlNachkomma|Suffix

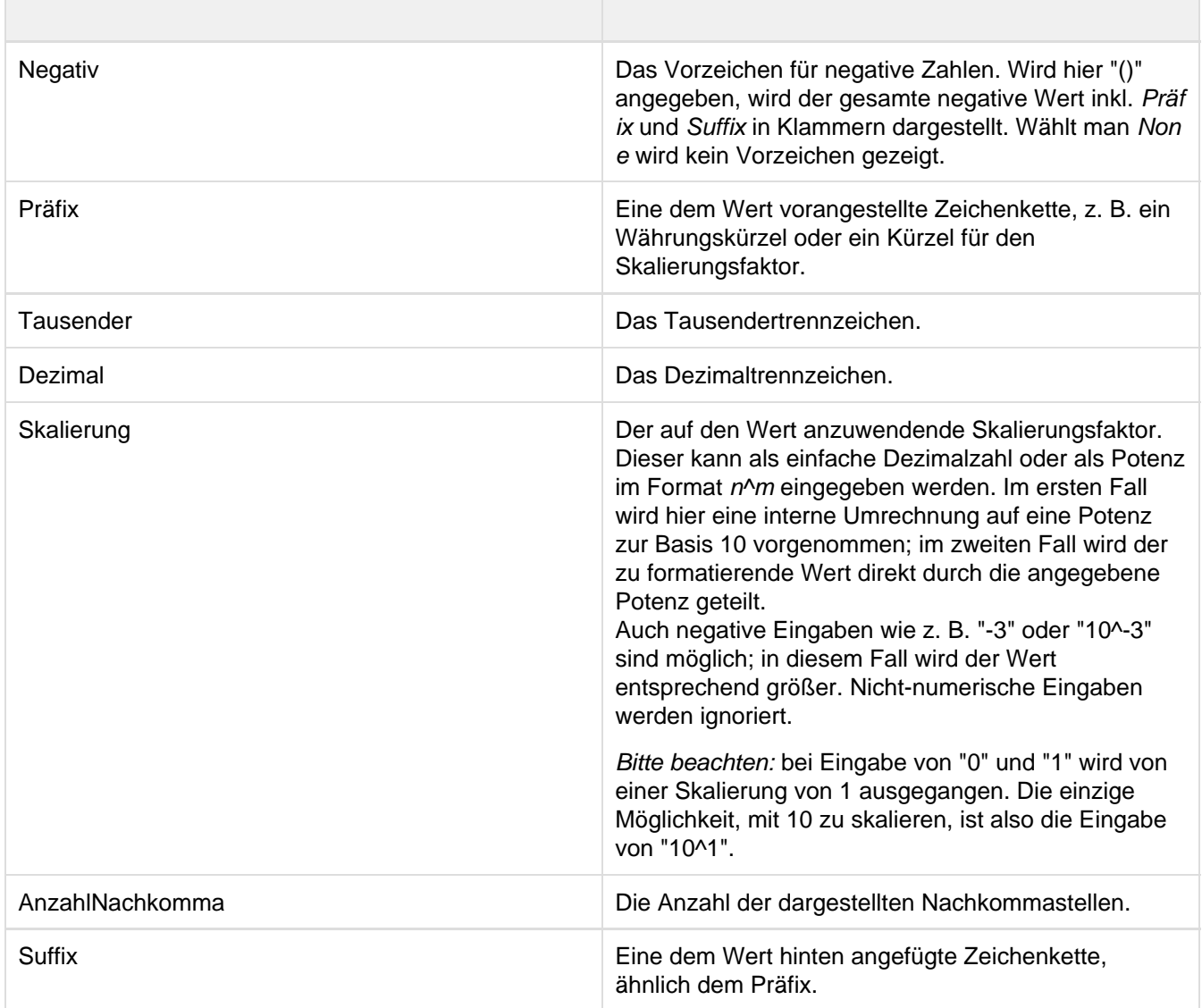

# <span id="page-20-0"></span>Anhang

# **Der Wasserfall Berechnungspfad**

Ein Wasserfalldiagramm – auch Brücke(ndiagramm) genannt – zeigt, wie ein Anfangswert durch eine Serie von Werten erhöht (Zufluss) oder ver-ringert (Abfluss) wird und so zu einem Endwert führt – ggf. mit Zwischensummen und Spannen.

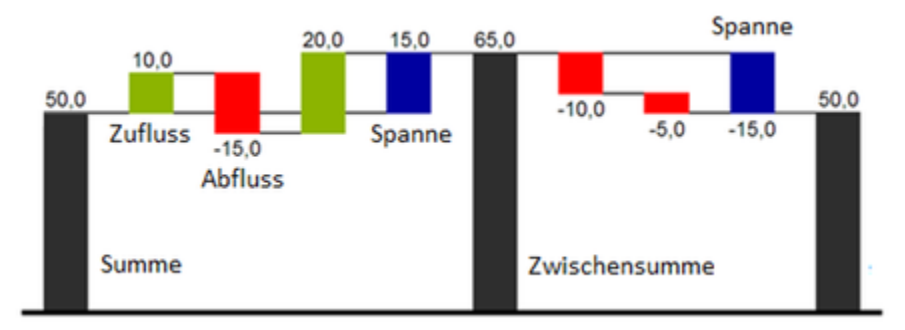

Zur flexiblen Nutzung des Wasserfalls kann durch eine zusätzliche Datenreihe festgelegt werden, ob es sich bei dem darzustellenden Wert um eine (Zwischen-)Summe/Spanne oder einen Zu- bzw. Abfluss handelt: den Waterf all Calculation Path.

Grundsätzlich bestimmen die Vorzeichen der Datenserienwerte die Wirkung auf die (Zwischen-)Summen des Wasserfalls:

- negative Werte werden als Abfluss,
- + positive Werte als Zufluss interpretiert

und entsprechend der Farbwahl auf dem Appearance Tab gezeichnet.

SAP Lumira wendet aktuell immer eine Sortierung auf die Daten einer Serie an. Gegenwärtig (Lumira 1.31) ist es nicht möglich dieses Feature zu deaktivieren. Das bedeutet die Daten werden nicht in der Reihenfolge dargestellt, in der sie in der Datenquelle vorhanden sind. Bei Wasserfalldiagrammen mit strukturellen Informationen empfehlen wir daher die Positionen in der Datenquelle mit einem Präfix für alphabetische Sortierung zu versehen (A,B,C… 1,2,3…). Sollte dies nicht möglich sein, kann in der Datenvorbereitung eine customisierte Hierarchie erstellt werden, die als weitere Datenreihe die Sortierungsinformationen enthält.

Durch die Pflege des Waterfall Calculation Path kann das Aussehen und das Vorzeichen der einzelnen Wasserfallelemente unabhängig gesteuert werden. Folgende Werte können verwendet werden:

# **+ = Zufluss**

Positive Vorzeichen werden unterdrückt, die (+)-Farbe auf die Elemente angewendet.

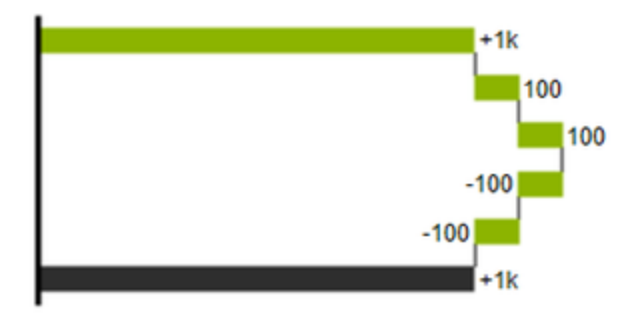

## **- = Abfluss**

Negative Vorzeichen werden unterdrückt, die (-)-Farbe auf die Elemente angewendet.

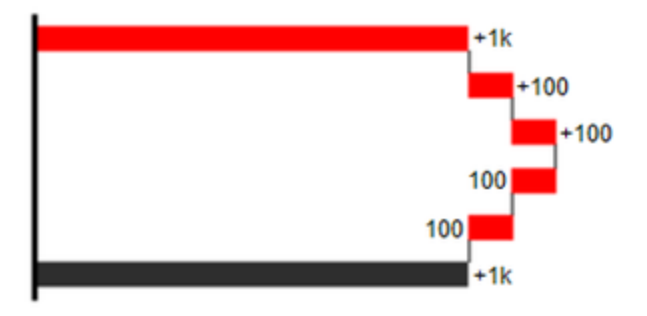

# **0 = neutrale Position**

Alle Vorzeichen werden abgebildet, die (0)-Farbe wird auf die Elemente angewendet.

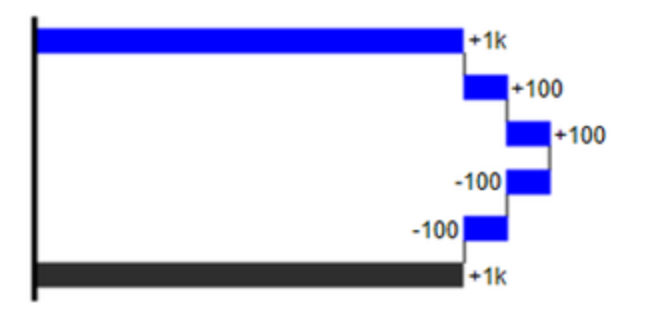

# **= = (Zwischen)-Summe**

Das Element beginnt an der Werteachse und die (=)-Farbe wird auf die Elemente angewendet.

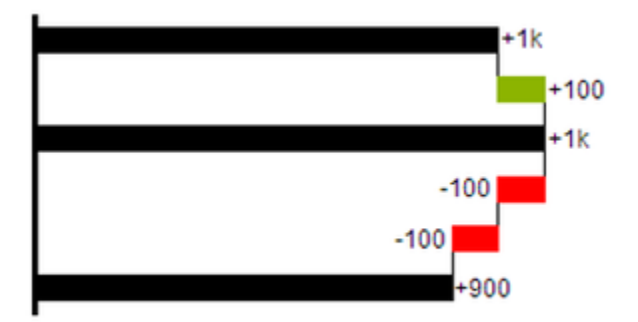

### **s- = negative Spanne**

Mit einer Spanne können einzelne Veränderungen beginnend von einer Summen-Position zu einer Gesamt-Position zusammen- gefasst werden.

Mit der negativen Spanne können z.B. einzelne Kosten-Positionen zu einer Gesamtkosten-Position aggregiert werden.

Korrespondierend zur Abfluss-Position (s.o.) werden negative Vorzeichen unterdrückt und die (s-)-Farbe auf die Elemente angewendet.

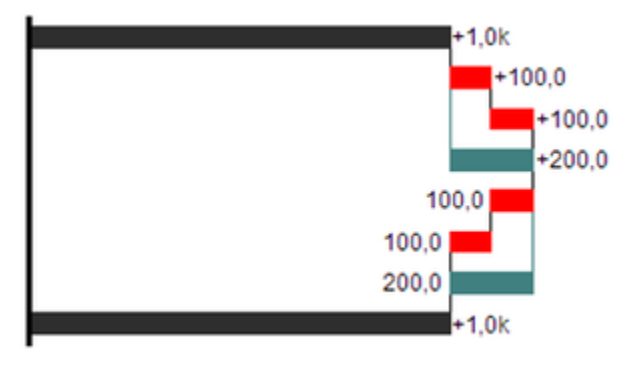

### **s+ = positive Spanne**

Mit einer positiven Spanne werden Zufluss-Positionen beginnend von einer Summen-Position zusammengefasst.

Korrespondierend zur Zufluss-Position werden positive Vorzeichen unterdrückt und die (s+)-Farbe auf die Elemente angewendet.

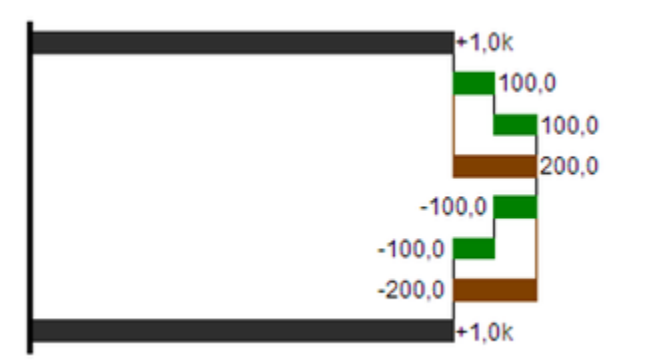

# Achtung:

Die (-) und (s-)-Werte im Waterfall Calculation Path wirken sich auch auf die Abweichungsdiagramme zum Wasserfall aus: Bei negativen Datenwerten, die nun aufgrund der Eingaben ohne Vorzeichen abgebildet werden, kehrt sich das Vorzeichen der Abweichungen wie auch die Ausrichtung zwangsläufig um. Andernfalls besteht die Gefahr der Falschinterpretation.

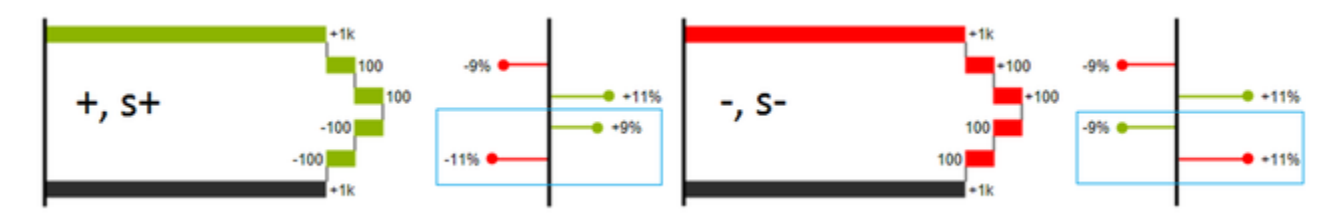